# Index V5 Braille Printer Manual

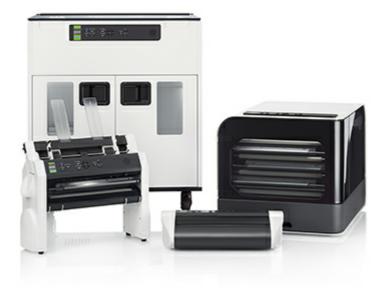

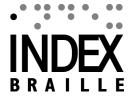

## Contents

1-1

| 1. Safety information            | 1                            |
|----------------------------------|------------------------------|
| 1.1 Approvals                    |                              |
| 2. Index V5 printer overview     | 3                            |
| 2.1 Backlit text on all models   |                              |
| 2.2 Basic-D                      |                              |
| 2.2.1 LED feedback Basic-D···    |                              |
|                                  |                              |
| 2.3.1 LED feedback Everest-      | )                            |
|                                  |                              |
| 2.4.1 LED feedback BrailleBo     | <b>X</b>                     |
| 2.4.2 Electrical connectors B    | ailleBox8                    |
|                                  |                              |
|                                  |                              |
|                                  | InFold                       |
| 2.5.3 Wheel montage FanFold      | J 10                         |
| 3. Installation                  | 10                           |
|                                  |                              |
| •                                |                              |
| 3 1 2 Speech feedback            |                              |
| 3.1.3 Firmware upgrade           |                              |
|                                  |                              |
|                                  |                              |
|                                  |                              |
|                                  | up                           |
| 3.2.2.2 Wizard for static IP a   | 14 dress                     |
| 3.2.2.3 Wi-Fi network setup      |                              |
|                                  | dress on DHCP                |
|                                  |                              |
| 3.3.1 Index-direct-Braille (idB) |                              |
| 3.3.1.1 Printing with the Web    | App 16                       |
|                                  | emory stick 17<br>/indows 18 |
|                                  | lac                          |
|                                  | inux                         |
| 3.3.2 External braille editor    |                              |
| 4. Control panel                 | 19                           |
| 4.1 Menu summary                 |                              |
| 4.1.1 V5 menu                    |                              |
| 4.1.2 Key functions              |                              |
| 4.1.3 Multiple layouts to custo  | 22 mize                      |
| 4.1.4 Menu option V5             |                              |

| Contents                        | 1-2 |
|---------------------------------|-----|
| 4.2 Wizards                     | 25  |
| 4.2.1 Standard layout wizard    | 26  |
| 4.2.2 Advanced layout wizard    |     |
| 4.2.3 User defined paper wizard | 28  |

.,

#### Index V5 printer manual

## **1** Safety information

1

- Securely place the printer on a stable surface.
- Keep the ventilation inlets and outlets of the braille printer free.
- Connect the braille printer to a grounded power outlet only.
- **Warning:** This is a class A product. In a domestic environment this product may cause radio-interference in which case the user may be required to take adequate measures.
- **Warning:** The user is recommended to use ear protection or an Acoustic Hood to reduce the sound pressure. Long-time exposure without protection can lead to hearing loss.

## 1.1 Approvals

#### FCC Compliance

This device contains FCC ID: PVH0953

This equipment has been tested and found to comply with the limits for a Class B digital device, pursuant to Part 15 of the FCC Rules. These limits are designed to provide reasonable protection against harmful interference in a residential installation. This equipment generates, uses and can radiate radio frequency energy and, if not installed and used in accordance with the instructions, may cause harmful interference to radio communications. However, there is no guarantee that interference will not occur in a particular installation. If this equipment does cause harmful interference to radio or television reception, which can be determined by turning the equipment off and on, the user is encouraged to try to correct the interference by one or more of the following measures:

- Reorient or relocate the receiving antenna
- Increase the separation between equipment and receiver
- Connect the equipment into an outlet on a circuit different from that to which the receiver is connected

Consult the dealer or an experienced radio/TV technician for help.

#### IC compliance

This device contains IC: 5325-0953

This device complies with Industry Canada license-exempt RSS standard(s).

Operation is subject to the following two conditions:

2

this device may not cause interference, and this device must accept any interference, including interference that may cause undesired operation of the device. Under Industry Canada regulations, this radio transmitter may only operate using an antenna of a type and maximum (or lesser) gain approved for the transmitter by Industry Canada. To reduce potential radio interference to other users, the antenna type and its gain should be so chosen that the equivalent isotropically radiated power (e.i.r.p.) is not more than that necessary for successful communication. The device for operation in the band 5150-5250 MHz is only for indoor use to reduce the potential for harmful interference to co-channel mobile satellite systems; the maximum antenna gain permitted for devices in the bands 5250-5350 MHz and 5470-5725 MHz shall comply with the e.i.r.p. limit; and the maximum antenna gain permitted for devices in the bands 5150-5250 MHz shall comply with the e.i.r.p. limits

#### Conformité aux normes d'IC

Cet appareil est conforme à la(aux) norme(s) RSS sans licence d'Industry Canada.

Son utilisation est soumise aux deux conditions suivantes :

Cet appareil ne doit pas causer d'interférences et il doit accepter toutes interférences reçues, y compris celles susceptibles d'avoir des effets indésirables sur son fonctionnement. Conformément aux réglementations d'Industry Canada, cet émetteur radio ne peut fonctionner qu'à l'aide d'une antenne dont le type et le gain maximal (ou minimal) ont été approuvés pour cet émetteur par Industry Canada. Pour réduire le risque d'interférences avec d'autres utilisateurs, il faut choisir le type d'antenne et son gain de telle sorte que la puissance isotrope rayonnée équivalente (p.i.r.e) ne soit pas supérieure à celle requise pour obtenir une communication satisfaisante. Le dispositif de fonctionnement dans la bande 5150-5250 MHz est réservé à une utilisation en intérieur pour réduire le risque d'interférences nuisibles à la co-canal systèmes mobiles par satellite, le gain d'antenne maximal autorisé pour les appareils dans les bandes 5250-5350 MHz et 5470-5725 MHz doit se conformer à la pire limite, et le gain d'antenne maximal autorisé pour les appareils dans la bande 5725-5825 MHz doivent être conformes avec le pire limites spécifiées à point-à-ponctuelles et non point-à-point de fonctionnement selon qu'il convient. Opération dans la bande 5600-5650 MHz n'est pas autorisée au Canada. Haute puissance radars sont désignés comme utilisateurs principaux (c.-àutilisateurs prioritaires) des bandes 5250-5350 MHz et 5650-5850 MHz et que ces radars pourraient causer des interférences et / ou des dommages à dispositifs LAN-EL. Cet équipement respecte les limites d'exposition aux rayonnements IC RSS-102 définies pour un environnement non contrôlé. Il doit être installé et utilisé en maintenant une distance minimum de 20 cm entre le radiateur et votre corps.

#### **Bloutooth Qualification**

This device contains Bluetooth module qualified as "Controller system" - QD ID 58171

#### Japan radio equipment compliance

The ODIN-W1 module complies with the Japanese Technical Regulation Conformity Certification of Specified Radio Equipment (ordinance of MPT N°. 37, 1981), Article 2, Paragraph 1:

- Item 19 "2.4 GHz band wide band low power data communication system"
- Item 19-3 "Low power data communications system in the 5.2/5.3 GHz band"
- Item 19-3-2 "Low power data communications system in the 5.6 GHz band"

The ODIN-W1 MIC certification number is 204-510008.

The ODIN-W1 module is restricted on the Japanese market to be used indoors only, if operating in the

3 Index V5 printer manual

5.2/5.3 GHz band.

## LVD Low Voltage Directive

This device shall be connected to a close and easily accessible grounded outlet.

## 2 Index V5 printer overview

Speech feedback refers to the echo in the printer.

## 2.1 Backlit text on all models

Bluetooth, Wi-Fi, Network: Flicker when available, and light up when connected.

**idB**: Flicker during translation, and light up during printing with idB.

**UPDATE**: Require a network connection. Activated when the printer is connected to a network with internet access. It lights up when an update is available and flickers during a firmware upgrade.

**PAPER JAM**: Light up when there is a paper jam.

**ERROR**: Light up when there is an error. Press HELP for more information.

## 2.2 Basic-D

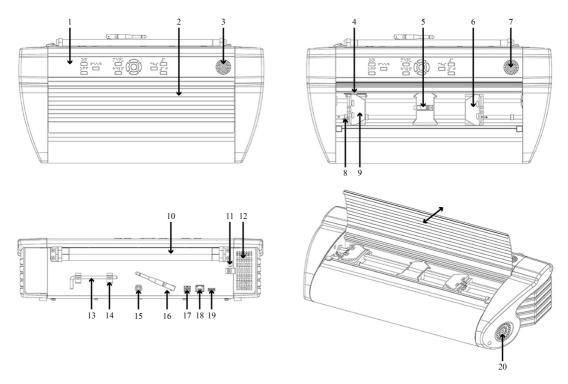

| 1. Control panel                                   | 10. Paper rollers               |
|----------------------------------------------------|---------------------------------|
| 2. Lid                                             | 11. Hole for transport lock     |
| 3. Speaker                                         | 12. Ventilation inlet           |
| 4. Optical paper                                   | 13. Transport lock              |
| movement sensor                                    | 14. Transport lock holder       |
| 5. Optical paper edge                              | 15. Power input 48V DC          |
| sensor                                             | 16. Wi-Fi and Bluetooth antenna |
| <ol> <li>Right tractor</li> <li>Speaker</li> </ol> | 17. USB 2.0 device port         |
| 8. Tractor release lever                           | 18. Network port (100 MB)       |
| 9. Left tractor                                    | 19. USB host port               |
|                                                    | 20. Ventilation outlet          |

### 2.2.1 LED feedback Basic-D

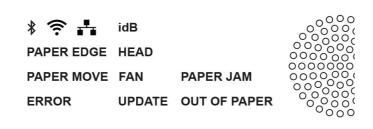

PAPER MOVE: Flicker when paper is moving.

**PAPER EDGE**: Light up when paper is in front of the paper edge sensor.

**HEAD**: Light up when the print head is in the home position.

FAN: Light up when the fan is on.

OUT OF PAPER: Light up when there is no paper in the paper tractor.

## 2.3 Everest-D

5

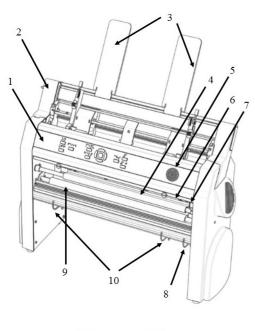

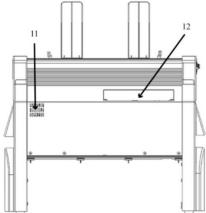

- 1. Control panel
- 2. Sheet feeder
- 3. Paper guides
- 4. Embossing head
- 5. Speaker
- 6. Optical paper edge sensor
- 7. Optical embossing head reference position sensor
- 8. Outer guides for adjusting paper out profile angle

- 11. Ventilation outlet
- 12. Electrical connectors
- 13. Switch to close/open the sheet feeder

15

- 14. Card/sheet selectors (right/left)
- 15. Locking levers for margin guides (right/ left)
- 16. Left margin guide
- 17. Pick-up rollers
- 18. Right margin guide
- 19. Power input 48V DC

| 9. Paper movement rollers           | 20. Wi-Fi and Bluetooth antenna |
|-------------------------------------|---------------------------------|
| 10. Inner guides to stabilize paper | 21. USB 2.0 device port         |
| outejection                         | 22. Network port (100 MB)       |

23. USB host port

## 2.3.1 LED feedback Everest-D

| * 후 🕂    | idB    |              |        |
|----------|--------|--------------|--------|
| PAPER IN | HEAD   |              | 000000 |
| FEED     | FAN    | PAPER JAM    |        |
| ERROR    | UPDATE | OUT OF PAPER |        |

**PAPER IN**: Light up when paper is in front of the paper edge sensor.

FEED: Light up when paper motor is on.

**HEAD**: Light up when the print head is in the home position.

FAN: Light up when the fan is on.

**OUT OF PAPER**: Light up when the paper tray is empty.

## 2.4 BrailleBox

7

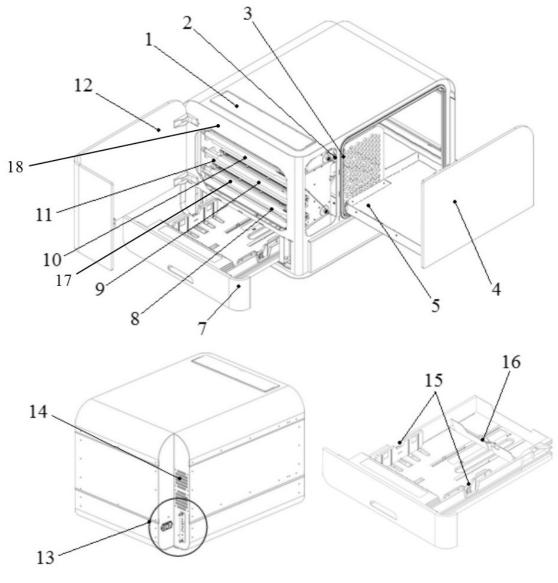

- 1. Control panel
- 2. Optical sensor for service door
- 3. Optical sensor for braille tray
- 4. Braille tray
- 5. Braille stack guide
- 7. Paper tray
- 8. Bottom embossing head

- 9. Middle embossing head
- 10. Top embossing head
- 11. Paper rollers
- 12. Service door
- 13. Electrical connectors
- 14. Ventilation
- 15. Paper guides
- 16. Rear paper stop lever
- 17. Paper-in sensor
- 18. Paper-out sensor

8

### 2.4.1 LED feedback BrailleBox

| * 🔶 🕇         | idB          |         |
|---------------|--------------|---------|
| PAPER IN      | PAPER TRAY   | 0000    |
| PAPER OUT     | BRAILLE TRAY |         |
| OUT OF PAPER  | SERVICE DOOR | 0000000 |
| BRAILLE STACK | PAPER JAM    | 000000  |
| ERROR         | UPDATE       | 0000    |

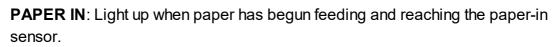

**PAPER OUT**: Light up when paper reaches the paper-out sensor.

OUT OF PAPER: Light up when the paper tray is empty.

**BRAILLE STACK**: Light up when the braille stack is too high.

**PAPER TRAY**: Light up when the paper tray is open.

**BRAILLE TRAY**: Light up when the braille tray is open.

**SERVICE DOOR**: Light up when the front service door is open.

### 2.4.2 Electrical connectors BrailleBox

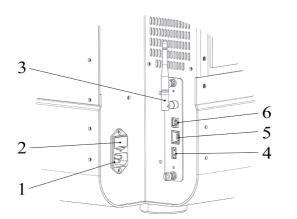

1. Power input 100-240V, 50-60 HZ, grounded outlet

- 2. Fuse 6,3 A/250V slow blow
- 3. Wi-Fi and Bluetooth antenna
- 4. USB host port
- 5. Network port (100 MB)
- 6. USB 2.0 device port

## 2.5 FanFold-D

1.

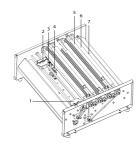

- 1. Right paper tractor
- 2. Left paper tractor
- 3. Paper move sensor
- 4. Paper edge sensor
- 5. Three embossing heads (start, middle, end)
- 6. Soft paper movement rollers (4 pairs)
- 7. Paper out sensor

## 2.5.1 LED feedback FanFold

| * 후 📩         | idB        |        |
|---------------|------------|--------|
| FAN           | PAPER EDGE | 0000   |
| LID OPEN      | PAPER MOVE | 00000  |
| OUT OF PAPER  | PAPER OUT  | 000000 |
| EMPTY BRAILLE | PAPER JAM  | 0000   |
| ERROR         | UPDATE     | 00     |

**PAPER EDGE**: Light up when paper has begun feeding and reaching the paper-in sensor.

PAPER MOVE: Flicker when paper is moving.

**PAPER OUT**: Light up paper cover the paper out sensor.

FAN: Light up when the fan is on.

LID OPEN: Light up when the top glass lid is open.

**EMPTY BRAILLE**: Light up when when it is time to empty the braille stack.

### 2.5.2 Electrical connectors FanFold

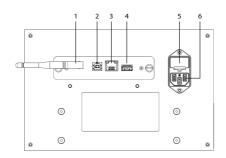

- 1. Wi-Fi and Bluetooth antenna
- 2. USB 2.0 device port
- 3. Network port (100 MB)
- 4. USB host port
- 5. Fuse 6,3 A/250V slow blow

6. Power input 100-240V, 50-60 HZ, grounded outlet

#### 2.5.3 Wheel montage FanFold

- 1. Remove the upper packing material.
- 2. Rotate the FanFold so the first corner is outside of the bottom packing material. Montage the first wheel with with the bolts from bottom. The bolts and wrench are included inside the printer.
- 3. Repeat step 2 for wheel two and three.
- 4. Move the bottom packing material outside of the FanFold-D except one corner supporting close to the position of last wheel. Montage the last wheel and remove the bottom packing material.

## 3 Installation

## 3.1 Getting started

#### 3.1.1 Unpacking of the printer

Unpack the printer gently and check all items. **Keep the packing material and transport locks.** The two (2) year warranty on parts remains valid only if the printer is transported in original packaging, and the transport locks are properly in place.

#### The following items are included in shipment:

- o Braille printer
- $\circ$  User manual
- o Index USB memory stick
- $\circ$  Power cord

#### 11 Index V5 printer manual

- $\circ$  USB cord
- o External power supply for Basic-D and Everest-D.
- o Transport locks

#### **Basic-D, Everest-D and BrailleBox**

- o Power on the printer without connecting the USB cord.
- o The 'Wizard to remove transport locking' will start automatically.
- Follow the wizard steps. When completed, the printer will restart and is ready to be used.

#### **BrailleBox picture**

- 1. Rubber seal
- 2. Accessories kit box
- 3. Braille tray glass
- 4. Print head transport locks

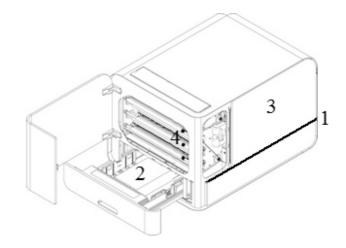

#### **BrailleBox**

- 1. Open the paper tray. Remove the accessories kit box from the paper tray. Turn on the printer.
- 2. The wizard will start.
- 3. Follow the wizard steps.

### 3.1.2 Speech feedback

The speech feedback is set to English (factory delivery).

In April 2017 the following languages are available:

Arabic, Dutch, English (Indian), English (UK), English (US), Finnish, French, German, Italian, Korean, Mandarin, Norwegian, Portuguese (Brazil), Portuguese (Portugal), Russian, Spanish (Colombia), Spanish (Mexico), Swedish and Turkish.

### 3.1.3 Firmware upgrade

Index printer can be upgraded to latest firmware free of charge. It is highly recommended to upgrade the firmware when installing a new Index V5 printer. The upgrade includes bug fixes and new or improved functionality. Please find detailed information on www.indexbraille.com

### Upgrade via Internet connection

When the V5 printer is connected to internet, it checks for an update automatically. The UPDATE text lights up indicates that new update is available.

Start upgrade by selecting:

MENU / User service / Firmware upgrade / Firmware upgrade from internet / OK to start.

### Upgrade via USB memory stick

- Download the latest V5 firmware on <u>Index Braille Support / Download V5</u> firmware. File name example: Embosser-update-2016-12-15.zip.
- $_{\odot}$  Save the V5 firmware file to a USB memory stick.
- $\circ$  Insert the USB memory stick into the V5 printer.
- Start the upgrade by pressing: MENU / User service / Firmware upgrade / Firmware upgrade from USB memory stick / OK to start.

The UPDATE text lights up during the upgrade process. The speech feedback is activated. **Do not power off the printer during an upgrade**. The upgrade process may take 5-15 minutes and is completed when the printer restarts automatically.

## 3.2 Index Braille Printer Driver

Index software and printer drivers for Index Braille printers may be installed from the USB memory stick, included in the shipment or by downloading them from <u>www.indexbraille.com</u>.

#### 3.2.1 Install to USB port

All Index printers require the Index Braille Printer Driver to function properly on a USB port. Install the Index Braille printer driver in your computer before connecting the printer to the USB device port.

To find the current version of the Index Braille printer driver for your printer, access the control panel in your computer by selecting:

- o Control Panel / Uninstall a program / Index Braille Driver.
- The current version number is shown on the right hand column, listed under versions.

#### Windows

To install Index printer driver 8.x or higher, suitable for Windows XP, Vista, Win 7, Win 8, Win 10, follow these steps:

- 1. Close all applications on your PC.
- 2. Download Index Printer Driver 8.x or higher.
- 3. Right click the driver installation file and select "Run as administrator" and follow the installation wizard.
- 4. Connect the supplied USB cord.
- 5. Turn on the printer.
- 6. For Windows Vista and later versions, the Plug & Play Found new hardware wizard will complete the USB installation.

#### Link to install Index Printer driver on Mac OS X

#### Link to install Index Printer driver on Linux (Debian/Ubuntu)

### 3.2.2 Network connection

The Wi-Fi and wired network icons (blue), light up when a wired network or Wi-Fi is connected. During network search, the network icon flickers.

Get the network IP address by pressing:

- HELP + 10 Speech feedback IP address.
- HELP + 1 Print in letter graphics and braille.

Once the Wi-Fi or wired network has been connected, the printer will remember the network name (SSID) and password.

#### **Connect Wi-Fi network**

 When a known network is available, the Wi-Fi icon flickers during the network search. Speech feedback: "Wi-Fi network connected. IP number XXX, SSID name".

• When no known network is available, the Wi-Fi icon light is off. Speech feedback: "No known network available".

### 3.2.2.1 Wired IP network setup

In Index V5 January 2017 Firmware and higher, **Wi-Fi network is enabled by default**.

### First step to connect to a wired network

Plug in the network cord to a Local Area Network (LAN) with DHCP support.

- $_{\odot}$  The wired network icon flickers when establishing a network connection.
- $\circ$  The network icon lights up when the network is connected to the internet.
- HELP+10 The printer speech feedback: "Wired network ###.####.###", e.g. IP address: 192.168.4.14.
   HELP+1 Print "Network information page" including IP address

### 3.2.2.2 Wizard for static IP address

MENU / Communication / Wizard for wired network / OK.

Detailed information in this knowledge base link.

## 3.2.2.3 Wi-Fi network setup

There are alternative ways to setup Wi-Fi network IP connection:

- Set up IP with the Web-App (Recommended)
- $_{\odot}$  Set up IP with Wi-Fi setup file
- Set up with WPS (Wi-Fi Protected Setup WPS button on the router)
- o Set up Wi-Fi network from control panel

## 3.2.2.4 Reservation of IP address on DHCP

The best way to reserve a permanent IP address to a specific Index printer is via reservation of the MAC address of the printer to a specific IP address on the router. This is typically a task for the Network Administrator. For detailed information, search on the internet for "Reservation of IP address on DHCP + (Your router name)".

## 3.3 **Printing braille**

**Index-direct-Braille (idB)** is a direct printing application in Index V5 to print standard documents (Word type) in braille without using a traditional braille editor.

### **IdB Characteristics:**

- Translates and formats the braille printout following the settings in the active layout.
- Text-to-braille translation in literary or contracted braille (more than 140 languages)
- Formats the text into braille page size (lines/page, character/line, margins, braille page number, volume page number)
- $_{\odot}$  Latest idB functions are automatically installed when upgrading the V5 embosser firmware
- $_{\odot}$  ldB supports unlimited number of users in the local network.
- $\circ$  ldB is free of charge.

For braille mathematics, music, tactile graphics, complex documents and proof reading functions, a separate braille editor is required.

### 3.3.1 Index-direct-Braille (idB)

### idB supports:

- o Braille in grade 0 (computer), 1 (literary), and 2 (contracted)
- $_{\odot}$  Word XML (.docx) files
- $_{\odot}$  Word (.doc) files
- o PDF (.pdf) files
- $\circ$  Text (.txt) files
- $\circ$  Page numbering
- o Volume handling (for braille books)
- $\circ$  Index V4 and V5 braille printers

idB uses the Liblouis open source braille translation system, which supports the majority of languages worldwide.

#### Link to Liblouis web site

www.indexbraille.com

Link to information about Index-direct-Braille

Link to firmware upgrade instructions

#### 3.3.1.1 Printing with the Web App

- 1. In order to get your printer IP address, press HELP + 10. Speech feedback: "IP number", e.g. "IP 192.168.4.14".
- 2. Start the web app by opening a search window on your browser. Make sure your device is connected to the same network as the V5 printer.
- 3. Type your printer IP number on the browser.
- 4. After a few seconds the web app interface will appear on your device. Please see below picture.

| → C ① 192.168.4.14  |                       | <b>\$</b>                      |               |
|---------------------|-----------------------|--------------------------------|---------------|
|                     | Index Braille Printer | 1                              | )             |
| Printer Information |                       |                                | Action buttor |
| Model               |                       | Index Everest-D V5             |               |
| Serial-number       |                       | 64993                          |               |
| Firmware            |                       | 2017-01-13                     |               |
| Layout              |                       | 2                              |               |
| Paper-size          |                       | A4-Landscape                   |               |
| Print-type          |                       | single sided                   |               |
| idB -table          |                       | Swedish (1996)/grade0_version1 |               |
|                     |                       | Refresh                        |               |

#### Web interface

Start the web app function by pressing the action button that provides menu options below:

 $\circ$  Print

Print standard files (.doc. docx, .pdf, .txt, .rtf) for idB translation/formatting or braille-ready files (.brl, .brf).

Browse your file, preview function for formatted braille text in braille or text font. Upload the file.

 $\circ\,\text{Wi-Fi}$ 

Available network is shown. The network on the top position is the network that has already been connected and has a strong signal.

#### 17 Index V5 printer manual

Functions: Select, Connect, Forget, Insert password for new network, and Start WPS (Wi-Fi Protected Setup).

 $\circ \, \text{Web} \, \text{App}$ 

| → C ① 192.168.4.14/#/wifi          | ☆ 🖉 |
|------------------------------------|-----|
| Wi-Fi                              |     |
| letworks                           |     |
| ndex-develop_5G                    | >   |
| Jnknown network, security: psk     |     |
| ndex-develop                       | >   |
| Connected                          | ,   |
| ndexBrailleMobile                  | >   |
| Jnknown network, security: psk     | /   |
| ndex_production_1                  | >   |
| Jnknown network, security: psk,wps | /   |
| ndexKonferens                      | >   |
| Jnknown network, security: psk     | /   |
| NDEXBRAILLE                        | >   |
| Saved                              | 2   |
| NDEXGUEST                          |     |
| Saved                              | >   |
| ndexBrailleSmartboardTv            | ×   |
| Jnknown network, security: psk     | >   |

Examples of available network

#### 3.3.1.2 Printing from USB Memory stick

- $\circ$  Index V5 printer.
- A USB memory stick.
- Standard text file (docx, doc, pdf, rtf, txt) using idB text-to-braille to translate and format the braille page.
- Braille files (.brl, .brf), already translated to braille is printed without idB translation and formatting.

#### **Steps for printing**

- Set up the active layout, including page size, braille layout, page numbering, and braille translation language/grade (idB) to your preferences.
- Press the MENU key on the printer.
- o Select Print / Print from USB memory stick.
- $\circ$  Find the file by using the arrow keys. The speech feedback will guide you to navigate the USB file structure.
- $_{\odot}$  Press OK to print the selected file.
- On the printer control panel, the idB icon will flash during the translation and formatting process, normally a few seconds.
- o During the idB braille printing process, the idB icon lights up.

#### 3.3.1.3 Emboss with idB in Windows

- $_{\odot}$  Save and then close the file in Word as .doc, .docx, .txt or PDF format.
- $\circ$  Right click on the file from the list, and then select Index-direct-Braille.
- o Select your printer model and click OK.
- $_{\odot}$  The file will now be transmitted to the selected Index printer.
- o The flashing idB icon indicates ongoing text-to-braille translation process.
- Embossing of the braille document will start. The light-up idB icon indicates the idB use for the document.

#### 3.3.1.4 Emboss with idB in Mac

- Open the document in your preferred editor/viewer program (Preview OS X).
- $\circ$  Go to file. Select Print and select an installed Index printer.
- $_{\odot}$  The file will now be transmitted to the selected Index printer.
- o The flashing idB icon indicates ongoing text-to-braille translation process.
- Embossing of the braille document will start. The light-up idB icon indicates the use of idB for the document.

#### 3.3.1.5 Emboss with idB in Linux

- o Open the document in your preferred editor/viewer.
- $\circ$  Go to file. Select Print and then select an installed Index printer. Press OK.
- $_{\odot}$  The file will now be transmitted to the selected Index printer.
- The flashing idB icon indicates ongoing text-to-braille translation process.

#### Index V5 printer manual

 Embossing of the braille document will start. The light-up idB icon indicates the use of idB for the document.

## 3.3.2 External braille editor

19

#### Emboss with a commercial or freeware braille editor

The majority of braille editors available are compatible with Index Braille printers. For more information on compatible braille editors, please check below link:

http://www.indexbraille.com/en-us/support/braille-editor-software

## 4 Control panel

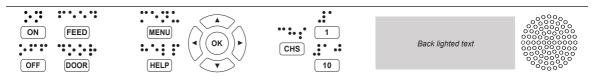

## 4.1 Menu summary

#### 4.1.1 V5 menu

#### • ON

- o Flickering ON: Ongoing startup process.
- Light-up ON: The printer is on.
- MENU Open MENU function.
  - Light-up MENU on display: MENU is open. Use the arrow keys to move within the MENU option and wizards.
- **OK**: Select or start a function.
- When a function is completed, the printer goes into idle mode.
- After 2 minutes on MENU mode, without any keystrokes, the printer will cancel changes automatically without saving and then go into idle mode.
- HELP: Provide speech feedback information about the current state of the printer.
  - o Light-up HELP on display: Indicate if important information is available.

## 4.1.2 Key functions

| TYPES           | KEYS        | FUNCTIONS                                                                                                    |  |
|-----------------|-------------|----------------------------------------------------------------------------------------------------|--|
|                 | ON          | Power on.<br>Online mode.<br>Cancel MENU function without saving.                                                                             |  |
|                 | OFF         | Pause embossing.<br>Power off (hold OFF for 5 seconds).                                                                                       |  |
| GENERAL<br>KEYS | FEED        | Feed paper.<br>Eject paper.                                                                                                    |  |
|                 | DOOR        | Open or close braille tray. <b>BrailleBox only.</b>                                                                                           |  |
|                 | HELP        | Speech feedback help information.<br>To start remote support, hold HELP for 15 seconds.<br>To start recovery mode, hold HELP during power on. |  |
|                 | MENU        | Open MENU mode.                                                                                                    |  |
|                 | ARROW UP    | Move to previous MENU item.<br>On idle mode, go to preferred layout, press OK to<br>make it the active layout                                 |  |
| MENU<br>KEYS    | ARROW DOWN  | Move to next MENU item.<br>On idle mode same but opposite as arrow up.                                                                        |  |
|                 | ARROW LEFT  | Move to a higher MENU level.                                                                                                    |  |
|                 | ARROW RIGHT | Move to lower MENU level.<br>Move to next step in wizard.                                                                                     |  |
|                 | ок          | Select, save, open, close and start.<br>Confirm action with OK.                                                                               |  |
|                 | 1           | Normally "1" represents the value 1.                                                                                                    |  |
| NUMBER<br>KEYS  | 10          | Normally <b>"10"</b> represent value <b>10.</b><br>Run paper arm release sequence. <b>BrailleBox only.</b>                                    |  |
|                 | снѕ         | Toggle between increase and decrease.<br>Restart the printer. Hold CHS for 10 seconds.                                                        |  |

|      | OFF + FEED            | Stop embossing.                                                                                    |
|------|-----------------------|----------------------------------------------------------------------------------------------------|
|      |                       |                                                                                                    |
|      | FEED + FEED           | Place paper in emboss position. <b>Basic and FanFold.</b>                                          |
|      | FEED + OFF            | Reverse the paper out of the printer. <b>Basic and</b><br><b>FanFold</b> .                         |
|      | HELP + HELP           | Print help information in letter graphics and braille.                                             |
|      |                       | Toggle between local and English speech feedback.                                                  |
|      | HELP + CHS            | <b>Pre-release channel</b> : Press down HELP, at the same time press the CHS key.                  |
|      | HELP + MENU           | Provide speech feedback in active braille page<br>layout. (characters per line and lines per page) |
|      | HELP + ON             | Print hammer test page.                                                                            |
|      | HELP + OFF            | Safely remove USB memory stick.                                                                    |
|      | HELP + FEED           | Light-up text indicates process sensors toggle between on and off.                                 |
| KEYS | HELP + 1              | Print network information page.                                                                    |
|      | HELP + 10             | Provide speech feedback on available wired and/or<br>Wi-Fi IP address.                             |
|      | HELP +<br>ARROW RIGHT | Start Wireless Protected Setup (WPS push button).                                                  |
|      | HELP +                | Print internal parameter list.                                                                     |
|      | ARROW UP              |                                                                                                    |
|      | HELP +                | Start 'Insert transport locking wizard'. Follow the                                                |
|      | ARROW DOWN            | wizard instructions. After completed, the printer will restart.                                    |
|      | FEED + ARROW<br>LEFT  | Reverse the paper, same function as FEED+OFF                                                       |
|      | FEED + ARROW<br>RIGHT | Only FanFold in paper out/jam stage. Move the paper out of the printer.                            |
|      | FEED + ARROW<br>DOWN  | Power off paper feed motors, so the paper can be moved manually.                                   |

When it represents another value, it is presented by speech feedback.

### 4.1.3 Multiple layouts to customize

Index V5 printers are installed with 1-9 user-defined adjustable layouts.

#### **Active layout**

The active layout is the current one in use. All changes to the layout settings are made in the active layout. The layout includes paper size, braille page setup, page number position, idB text-to-braille translation and grade, literary or contracted.

### Select active layout

- 1. When the printer is on idle mode, press arrow up/down to go to the preferred layout. Then press OK to select it as the active layout. This is the same function as in Index V4 printers.
- 2. Alternatively, you can select an active layout in the menu structure by pressing: MENU / Braille layout / Select active layout / Go to the layout you want to select as active, and then press OK.

### Default distributor layout

Set up the printer to a specific distributor (region) layout by pressing:

MENU / Braille layout / Restore layout / Restore distributor default layout / Select distributor country, company name and press OK.

A default distributor layout includes:

- o Number of layouts.
- $_{\odot}$  All information specified in each layout wizard. The most significant information consists of
  - Paper size.
  - Print type, single/double-sided page, booklet, etc.
  - Text-to-braille translation when using idB.
  - Braille page layout, lines per page, characters per line, and margins.
  - Braille page number and position.

### 4.1.4 Menu option V5

| MAIN MENU | SUB MENU          | FUNCTION                 | INFORMATION       |
|-----------|-------------------|--------------------------|-------------------|
| Print     | Print<br>previous | Print complete document. | Number of copies. |

|         | 1.            |                                             | <u> </u>                                                                   |
|---------|---------------|---------------------------------------------|----------------------------------------------------------------------------|
|         | document      | Print part of document.                     | Page range.                                                                |
|         | Print from    |                                             | Use active layout                                                          |
|         | USB           |                                             | settings.                                                                  |
|         | memory        | (out), and press OK to print.               |                                                                            |
|         | Print demo    | Select a file and print.                    | The file name                                                              |
|         | files         |                                             | describes each                                                             |
|         |               |                                             | document.                                                                  |
|         | Print braille |                                             | Use active layout                                                          |
|         | manual        |                                             | settings.                                                                  |
|         | Print test    | Print, embosser information.                |                                                                            |
|         | document      | Print, hammer test.                         |                                                                            |
|         |               | Print, braille layout.                      |                                                                            |
|         |               | Print, network information.                 |                                                                            |
|         |               | Print, gap between print heads and          | BrailleBox only.                                                           |
|         |               | braille line alignment.                     |                                                                            |
|         | Print service | Print, folding line test page.              | Everest and                                                                |
|         | document      |                                             | BrailleBox only.                                                           |
|         |               | Print, internal parameter value list.       |                                                                            |
|         | Edit active   | Standard layout wizard                      |                                                                            |
|         | layout 1-9    | Advanced wizard.                            |                                                                            |
|         |               | Wizard to create user defined               | Arrows, 1, 10, CHS                                                         |
|         |               | paper                                       | and OK                                                                     |
|         | User-defined  | (BrailleBox has fix paper sizes).           |                                                                            |
|         | paper         |                                             | It is not possible to<br>delete it if it is used<br>by any of the layouts. |
| Braille |               | Add layout. The new layout has the          | The new layout gets                                                        |
|         | Add layout    | same setting as the active layout.          | the lowest available layout number.                                        |
|         | Delete layout | Delete a specific layout.                   | It is not possible to<br>delete active layout.                             |
|         | Backup        | Back up current layouts to USB<br>memory.   |                                                                            |
|         | layouts       | Back up current layouts to internal memory. |                                                                            |

### 24

|            |                                         | Restore layouts from USB memory.                                         |                                |
|------------|-----------------------------------------|--------------------------------------------------------------------------|--------------------------------|
|            | Restore                                 | Restore layouts from internal system memory.                             |                                |
|            | layouts                                 | Restore default distributor layouts.                                     |                                |
|            |                                         | Restore default factory layouts.                                         |                                |
|            | Select active<br>layout                 | Select the active layout.                                                | Layouts 1-9 may be<br>defined. |
|            | USB                                     | Safely remove the USB memory stick.                                      |                                |
|            |                                         | Current Wi-Fi network/ Disconnect,<br>Forget                             | network from control           |
|            | Manage Wi-<br>Fi network<br><b>ica-</b> | List known networks/ Disconnect,<br>Forget                               | panel.                         |
| Communica- |                                         | List Wi-Fi networks supporting<br>WPS.                                   |                                |
| tion       |                                         | List all Wi-Fi networks/ Connect                                         |                                |
|            | wired                                   | DHCP/Static IP: IP address,<br>Netmask, Gateway, Dynamic<br>Name Server. |                                |
|            | Speech                                  | Select volume.                                                           | Low/medium/high.               |
|            | feedback                                | Select language.                                                         | Select from list.              |

| MAIN MENU | SUB MENU              | FUNCTION                                            | INFORMATION                  |
|-----------|-----------------------|-----------------------------------------------------|------------------------------|
|           | Firmware              | Firmware upgrade from internet.                     |                              |
|           | update                | Firmware upgrade from USB<br>memory stick.          |                              |
| User      | Printing<br>speed     | Adjust printing speed from the list.                | High/ Normal                 |
| service   |                       |                                                     | Hood with knife.             |
|           |                       |                                                     | Floor standing hood.         |
|           | Paper out<br>settings | Paper out offset. <b>Basic-D only.</b>              | Paper remains on print head. |
|           |                       | Wizard to adjust cut-off position.<br>Basic-D only. | Hood with knife.             |

| Sensor                 | Light feedback for text on control panel                                      | Light on/ light off                          |
|------------------------|-------------------------------------------------------------------------------|----------------------------------------------|
| control                | Set paper jam sensor on or off.                                               | Basic and<br>FanFold                         |
|                        | Paper Calibration<br>Everest and BrailleBox only.                             |                                              |
| Braille<br>adjustments | Wizard for distance from sensor to paper edge<br>Everest and BrailleBox only. | V V V V V V V<br>V VV VV VV VV<br>VV VVV VVV |
| aujustments            | Wizard for folding line position                                              | Everest and<br>BrailleBox only.              |
|                        | Gap between print heads wizard.                                               | BrailleBox only.                             |
|                        | Straight braille line wizard.                                                 | BrailleBox only.                             |
| Backup<br>settings     | Back up configuration system file to USB memory.                              | General parameters<br>for example: active    |
| Journgo                | Back up to internal SD card.                                                  | layout, calibration,<br>top off form, speech |
| Restore                | Restore configuration system file from USB memory.                            | language,<br>BrailleBox paper                |
| settings               | Restore settings from internal                                                | arms servo                                   |
|                        | memory.                                                                       |                                              |

| MENU                            | SUB MENU                 | FUNCTION                   | INFO                       |
|---------------------------------|--------------------------|----------------------------|----------------------------|
|                                 | Command center           | Start command center.      | Internal factory functions |
| Protected service<br>(passw ord | Production test          | Wizard for production test |                            |
|                                 | Print production<br>test |                            |                            |

## 4.2 Wizards

Wizards are used to guide users through setup, calibration, and adjustment etc. All wizards follow the same user interface structure.

- Start a wizard by pressing MENU option. Press OK.
- Follow the wizard by pressing the right arrow key.
- If required to go back to the wizard, press the left arrow key. This will take you back to the previous step.
- If required to edit a value in the wizard, press:

OK to edit, Arrow up/down to select and OK again to save.

The speech feedback will provide further instructions.

- Press OK to start the automatic wizard process.
- Completed wizard is verified by the speech feedback: "Wizard completed. Press OK to save".

| 4.2.1 St | tandard l | ayout wizard |
|----------|-----------|--------------|
|----------|-----------|--------------|

| STANDARD<br>WIZARD                          | GUIDELINES                                                                                   | ADDITIONAL INFORMATION                                                                                                    |
|---------------------------------------------|----------------------------------------------------------------------------------------------|----------------------------------------------------------------------------------------------------|
| Paper size                                  | Select paper size available in the region used in the printer                                | Asian, European, US, Russian,<br>or Japanese                                                                                                    |
|                                             | If paper from other regions are<br>needed, select advanced layout and<br>select this region. | User defined paper size may<br>be defined in <b>Basic-D and</b><br><b>Everest-D only.</b>                                                                                          |
| Print type                                  | Select from list.                                                                            | <b>Basic-D</b> : Double/single, Z-<br>folded double/single, and Z-<br>folded sideways single/double-<br>sided.                                                                     |
|                                             |                                                                                              | <b>Everest-D</b> and <b>BrailleBox</b> :<br>Double/single, and booklet<br>double/single-sided.                                                                                     |
| Folding line                                | Select from list.                                                                            | Available when booklet print type is selected.                                                                                                    |
| Text-to-<br>braille<br>translation<br>table | Select language, grade, and version.                                                         | Liblouis text-to-braille<br>translation, G0=computer<br>braille, G1=literary braille,<br>G2=contracted braille. Arrow<br>up/down=1 step, 1/10=to next<br>character in the alphabet |

## 27 Index V5 printer manual

| Lines per  | Edit with 1/10/CHS.                   |                                       |
|------------|---------------------------------------|---------------------------------------|
| page       |                                       |                                       |
| Тор        | Select from list.                     | Available when margin space is        |
| margin     |                                       | available.                            |
| Braille    | Select from list with position on the | Available when top and/or             |
| page       | page.                                 | bottom margins are available.         |
| number     |                                       |                                       |
|            |                                       |                                       |
| Characters | Edit with 1/10/CHS.                   |                                       |
| per line   |                                       |                                       |
| Binding    | Select from list.                     | Available when binding margin         |
| margin     |                                       | space is available.                   |
|            |                                       | In booklet format the minimum         |
|            |                                       | binding margin is <b>1 character.</b> |
| Wizard     | Press OK to save.                     |                                       |
| completed  |                                       |                                       |

## 4.2.2 Advanced layout wizard

The additional items in advanced wizard are marked with larger bold text.

| ADVANCED<br>WIZARD   | GUIDELINES                                                                           | ADDITIONAL INFORMATION                                                                                                    |
|----------------------|--------------------------------------------------------------------------------------|----------------------------------------------------------------------------------------------------|
| Paper region         | Europe, United States,<br>Russia, Japan, South East<br>Asia, World (all paper sizes) | User-defined paper is presented<br>in all regions.                                                                                                    |
| Paper size           | Select from list.                                                                    |                                                                                                    |
| Print type           | Select from list.                                                                    | <b>Basic-D</b> : Double/single, Z-folded double/single, and<br>Z-folded sidew ays single/double-sided.<br><b>Everest-D and BrailleBox</b> : Double/single, and<br>booklet double/single-sided. |
| Folding line         | Select from list.                                                                    | Available when booklet print type is selected.                                                                                                    |
| Line spacing         | Select from list.                                                                    | Currently support single or double line spacing.                                                                                                    |
| Braille cell<br>size | Select from list.                                                                    | Supported in Basic-D and<br>Everest-D.                                                                                                    |
| Text-to-Braille      | Used by idB w hen Word/pdf/txt document is                                           | G0=computer braille, G1=literary braille,                                                                                                    |

## oanel 28

| translation table   | printed. Select language, grade, and version | .G2=contracted braille.                                                |
|---------------------|----------------------------------------------|------------------------------------------------------------------------|
| Legacy              | Used by braille editors and                  | List of braille tables for Index V5.                                   |
| Braille             | lbPrint                                      |                                                                        |
| translation         |                                              |                                                                        |
| table               |                                              |                                                                        |
| Lines per page      | Edit with 1/10/CHS.                          |                                                                        |
| Top margin          | Select from list.                            | Available when margin space is available.                              |
| Braille page number | Select from list w ith position on the page. |                                                                        |
| Characters per line | Edit with 1/10/CHS.                          |                                                                        |
| Binding margin      | Select from list.                            | Available w hen binding margin space is available.                     |
|                     |                                              | In booklet format the minimum binding margin is <b>1</b><br>character. |
| Volume              | Number of pages in each                      | Divide a document into volumes.                                        |
| separation          | braille volume, select from<br>list.         | Each booklet holds maximum of<br>80 pages per volume.                  |
| Braille             | Add "V1" (Volume 1) on the                   | Enabled when:                                                          |
| volume              | left side of the braille page                | • Braille page number is ON.                                           |
| number              | number.                                      |                                                                        |
|                     |                                              | <ul> <li>Volume handling is ON.</li> </ul>                             |
| Multiple            | Select 1 to 5 impacts one                    | More than one impact is required                                       |
| impacts             | each braille dot                             | when printing on labels or other                                       |
|                     |                                              | thicker materials.                                                     |
| Wizard completed    | Wizard completed. Press OK to save.          |                                                                        |

## 4.2.3 User defined paper wizard

User defined paper sizes are supported in Basic-D and Everest-D.

|                                   | -                                                   | Arrow right or left for moving in the<br>wizard. Press OK to open for edit a<br>value and OK again save edit value. |
|-----------------------------------|-----------------------------------------------------|----------------------------------------------------------------------------------------------------|
| Next empty<br>paper<br>number 1-9 | User defined paper no # (1-9),<br>paper size units  | Move between wizard steps with<br>arrow right (next step) or arrow left<br>(previous step)                          |
| Paper size<br>units               | Select mm or inch (Basic-D,<br>FanFold-D only inch) | Press arrow right to next step                                                                                      |
| Paper width                       | Edit paper width                                    | Edit;                                                                                                    |

|                    |                                             | arrow up/arrow down = 50mm or 1<br>inch,<br>10 = 10mm or 1/2 inch,<br>1 = 1mm or partial inch.<br>CHS= change to plus or minus |
|--------------------|---------------------------------------------|----------------------------------------------------------------------------------------------------|
| Paper length       | Edit paper length                           | Same as above and arrow right to next step                                                                                     |
| Complete<br>wizard | Press OK to save your user<br>defined paper |                                                                                                    |